# **CITIZEN**

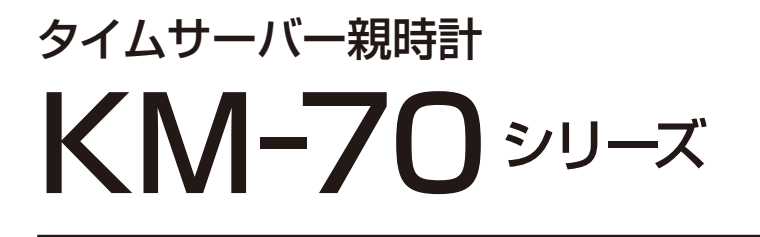

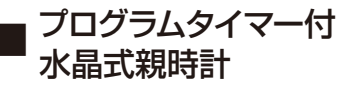

# KM-74T シリーズ / PT-72T シリーズ ■ 水晶式親時計 KM-70 シリーズ

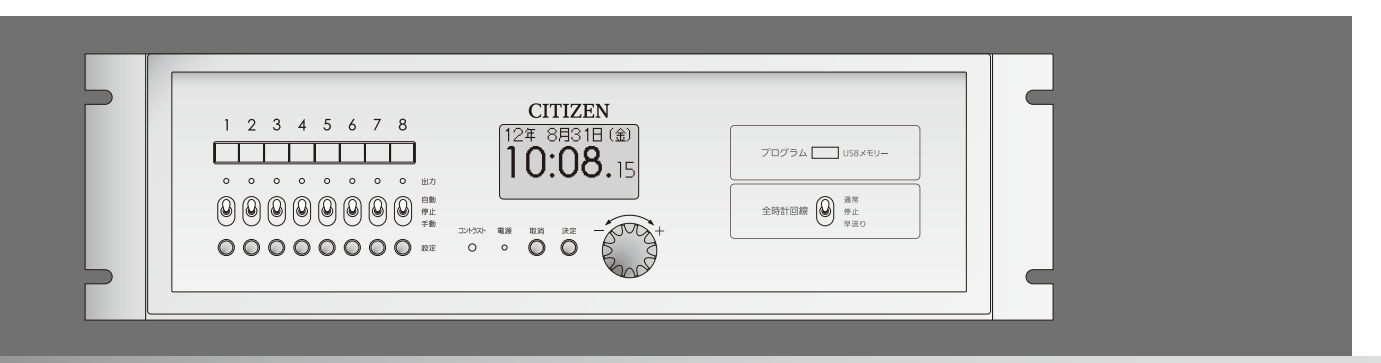

# 取扱説明書 / タイムサーバー編

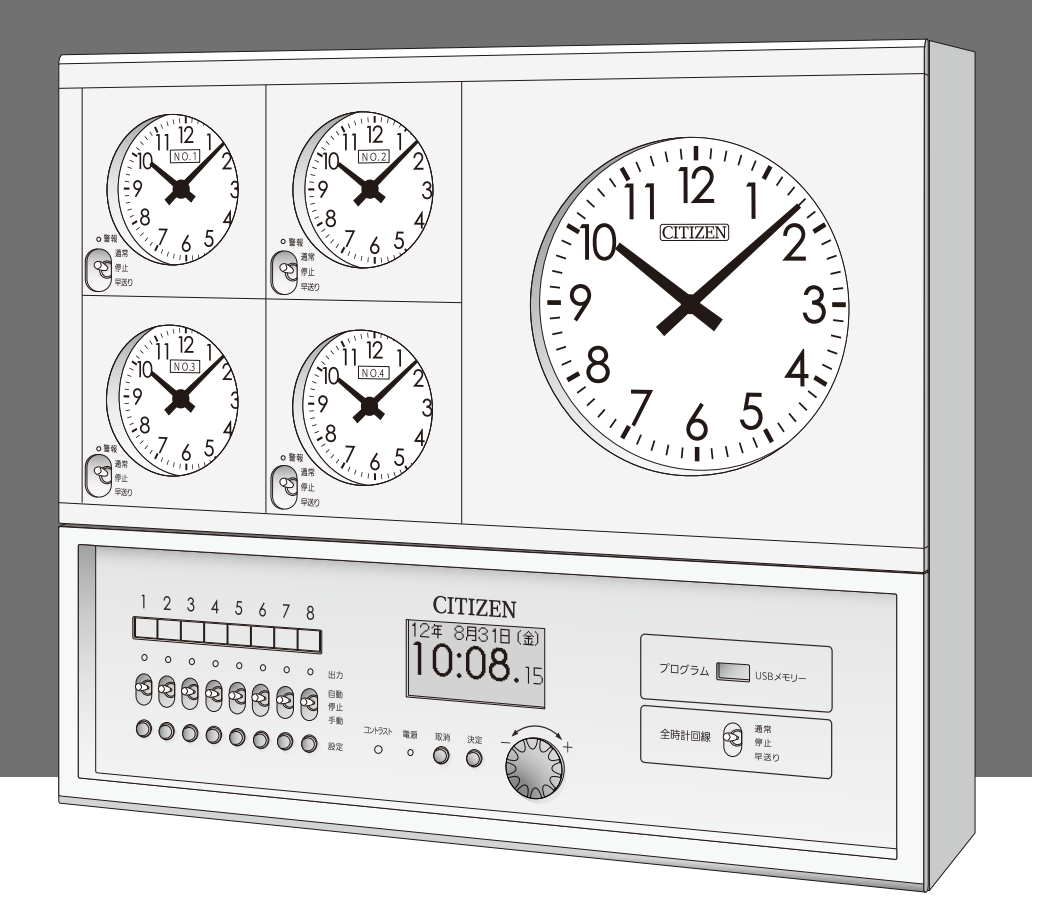

# シチズンTIC株式会社

[第4版]

KM-70 シリーズ 取扱説明書 / タイムサーバー編

1. タイムサーバーの

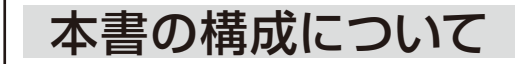

本書は、左の1章で構成されております。

#### 設定をする

### KM-70 シリーズ 取扱説明書の構成について

本製品の取扱説明書は下記の分冊構成になっております。

本体の設置 / 結線をする インチン 時計編 親時計の時刻合わせをする 子時計の時刻合わせをする プログラムタイマーの設定をする プログラム編 チャイムの設定をする \*KM-72T/PT-72T シリーズ用 USB メモリーを使用する パソコンを使ってタイマー設定をする タイムサーバーの設定をする **タイムサーバー編** [PDF マニュアル ]**【本書】** ■USB メモリー [KM-72T/PT-72T シリーズ付属品 ] に PDF マニュアルを収録しています。 \*KM-70 シリーズをお使いの場合は下記ホームページから PDF マニュアルをダウンロードいただけます。 最新バージョンのソフトウェアは弊社ホームページよりダウンロードいただけます。 シチズン TIC ホームページ :http://tic.citizen.co.jp

#### <span id="page-2-0"></span>■ はじめに

このたびは、KM-70 シリーズ親時計をお買い上げいただきありがとうございます。 この取扱説明書はタイムサーバー機能について説明したものです。時計操作やプログラムタイマー機能について は、別冊の【時計編】、【プログラム編】をご参照ください。

本製品はタイムサーバー機能が実装され、ネットワーク上のパソコン等の時刻同期が可能です。

GPS や⻑波、FM、地デジなど時刻修正機能を持った親時計が時刻情報を受信することで、タイムサーバー機 能が有効になります。

ネットワークに接続したパソコンやサーバーなどの機器は、時刻同期の標準プロトコルである NTP や SNTP を用 いて本製品と通信し、正確な時刻を取得することができます。

またタイムサーバーの動作状況については、SNMPを使用して情報取得することができます。

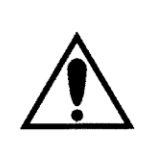

本製品をタイムサーバーとして運用する場合は、必ずネットワーク管理者が取り扱って ください。IP アドレスの管理を適切に⾏わないと、ネットワークに接続された機器が動 作しなくなったり、故障する原因になります。

NTP の 2036 年問題 本製品は 2036 年以降も安定して動作することを確認しています。 クライアント・ソフトウェアによっては対応していないものもありますので、確認が必要な 場合もあります。

目次

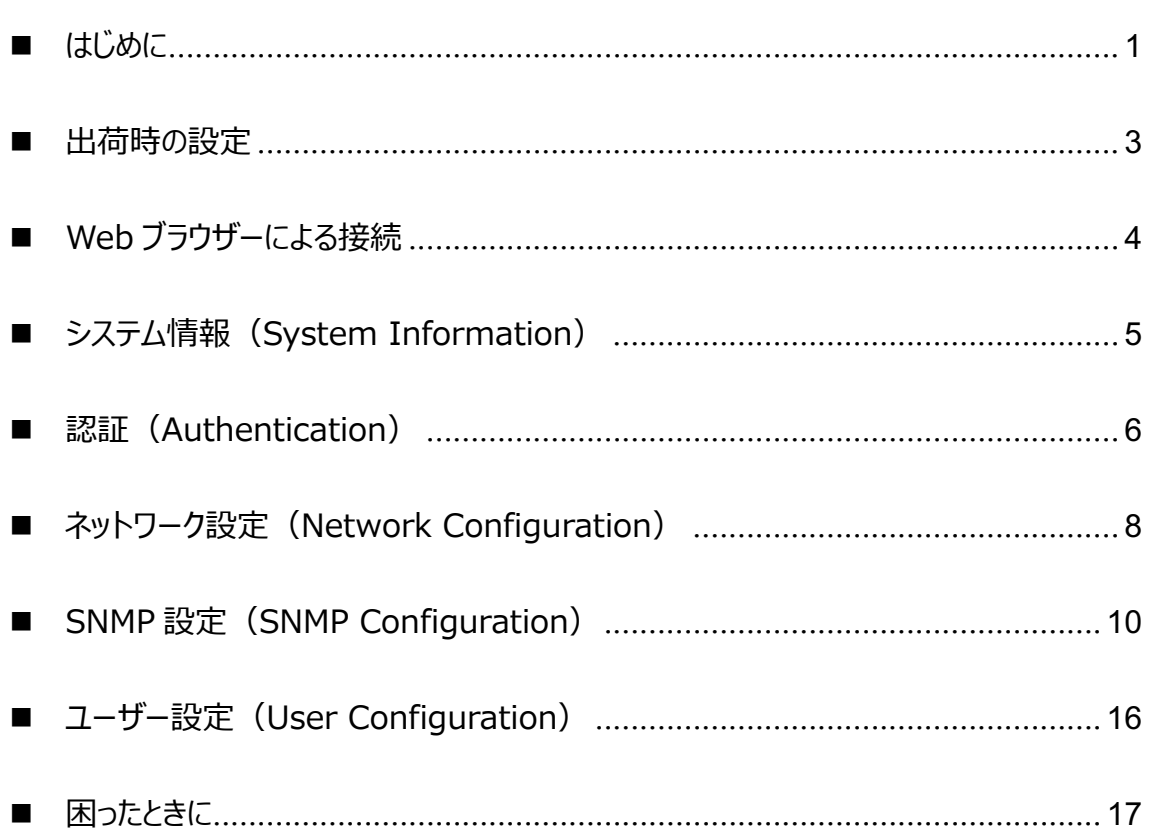

#### <span id="page-4-0"></span><sup>n</sup> 出荷時の設定

出荷時は以下の通り設定されています。

IP アドレス、サブネットマスク、デフォルトゲートウェイの変更は本体で行います。変更方法については、別冊 の取扱説明書【時計編】のタイムサーバーのネットワークの設定の項を参照ください。

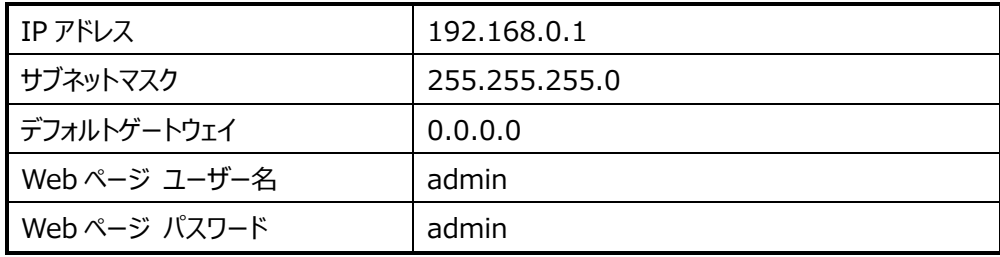

ネットワークに接続したパソコンの Web ブラウザー (Internet Explorer など) を利用して、タイムサーバー の動作状況の確認や SNMP の設定などができます。SNMP (Simple Network Management Protocol)はネットワーク上の機器を監視するプロトコルで、タイムサーバーの動作異常の発見に有効です。

### <span id="page-5-0"></span>■ Web ブラウザーによる接続

ネットワーク上に接続したパソコンで Web ブラウザーを使用し、URL にタイムサーバー (親時計本体)に設 定してある IP アドレスを入力します。出荷時は 192.168.0.1 に設定されています。

出荷時の設定の場合は、

http://192.168.0.1

と⼊⼒します。

システム情報画面が表示されます。

エラーなどが発生して画面が開かないときは、タイムサーバーの IP アドレスとパソコンの IP アドレスの関係を 確認してください。ネットワークが同一セグメント内にないと接続できません。

### <span id="page-6-0"></span>■ システム情報 (System Information)

 $\begin{array}{ccccccccc}\n- & & \Box & & \times\n\end{array}$  $\Box$   $\Box$  Information of KM70 series  $\mathbf{x}$  + → C ▲ セキュリティ保護なし | 192.168.0.1/index.htm  $\leftarrow$ as  $\frac{1}{10}$  5  $\frac{1}{10}$ ₲  $\circ$  $\overline{\phantom{a}}$ **CITIZEN Information of KM70 series** Overview **System Information Authentication Program Version: 1.02** .<br>Network<br>Configuration MAC Address: 04:91:62:00:F8:36 **System Status:** SNMP<br>Configuration Time Zone:  $+9:00$ Time at Synchronization Completion: Jun 14 2021, 17:02:51.000 User<br>Configuration **SNTP Server: Status: Running.**<br> **Log:** Jun 14 2021, 17:02:53.000, Running. Leap Indicator: 0 Stratum: 1 Reference Identifier: GPS Reference Timestamp: Jun 14 2021, 17:02:51.000 **Status type** Not synchronized. Down. Running. Synchronized. Copyright © 2012 CITIZEN T.I.C. CO., LTD.

左上のメニューから Overview をクリックするとシステム情報を確認することができます。

#### System Status

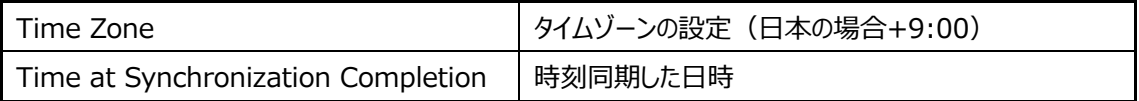

#### SNTP Server

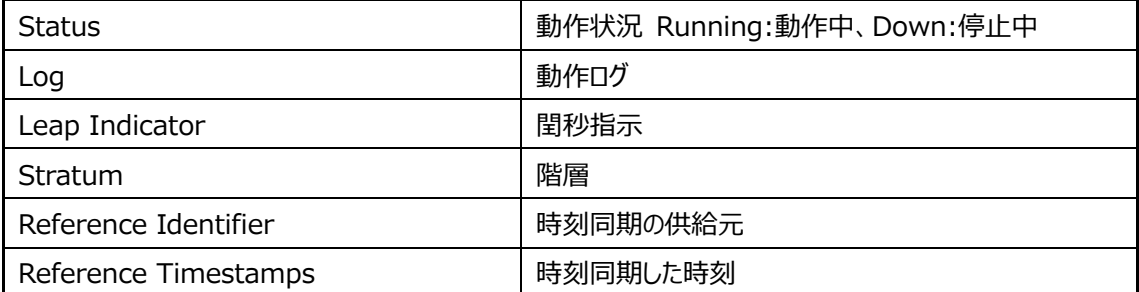

### <span id="page-7-0"></span>■ 認証 (Authentication)

左上のメニューから Authentication をクリックすると認証ページが開きます。各種設定を変更する場合は、 あらかじめ認証が必要になります。

Access Restricted Page をクリックします。

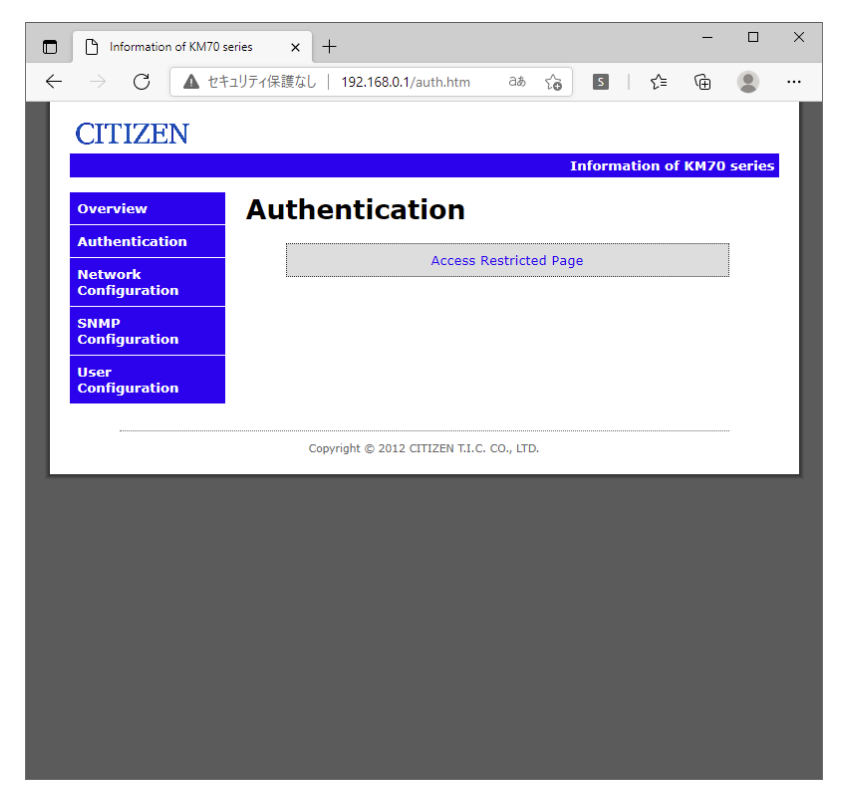

ユーザー名とパスワードを入力し、OK をクリックします。

出荷時の設定は

ユーザー名 : admin

パスワード ︓ admin

です。 User Configuration 画⾯ で変更も可能です。(P.16 参照)

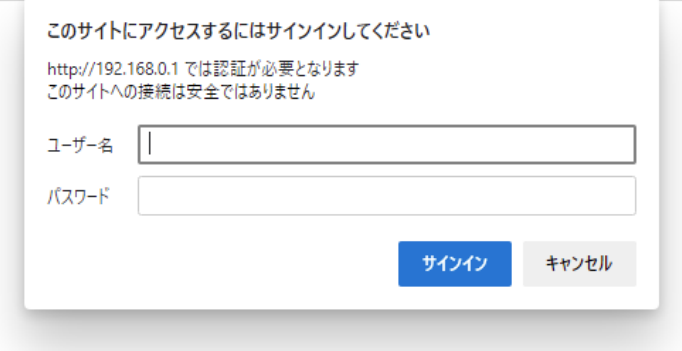

ログインに成功すると Login Successful 画⾯ が開きます。

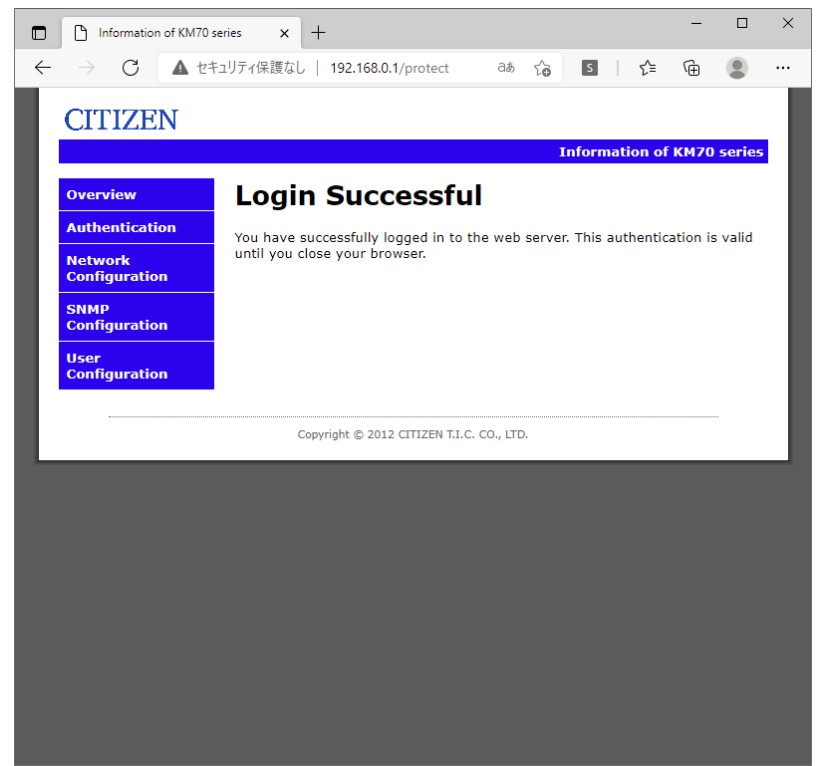

再度⼊⼒を要求された場合は、認証に失敗しています。ユーザー名、パスワードを確認してください。

### <span id="page-9-0"></span>■ ネットワーク設定 (Network Configuration)

左上のメニューから Network Configuration をクリックするとネットワーク設定画⾯が開きます。

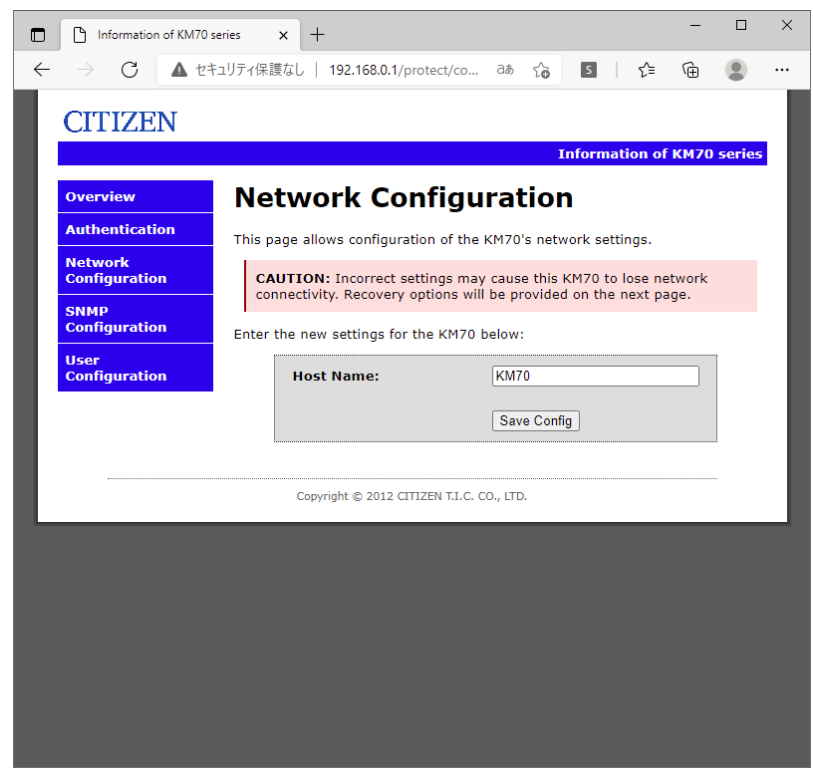

Host Name | 機器固有の名称(半角英数字で 15 文字以内)

設定を変更する場合は Save Config をクリックします。

Reboot In Progress... が表示され、保存されます。メニューから Network Configuration を選択して 再度画⾯を開き、変更を確認します。

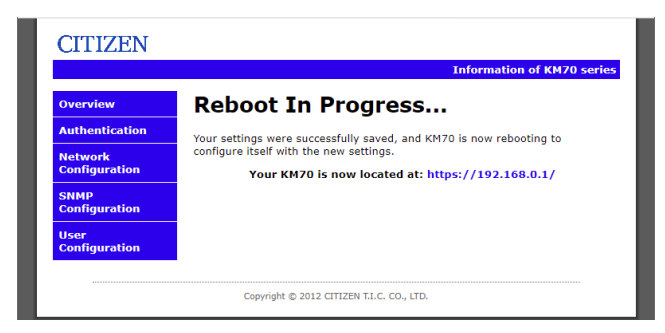

ERROR が表示された場合は、入力に問題があります。再度、使用文字、文字数を確認して入力してくだ さい。

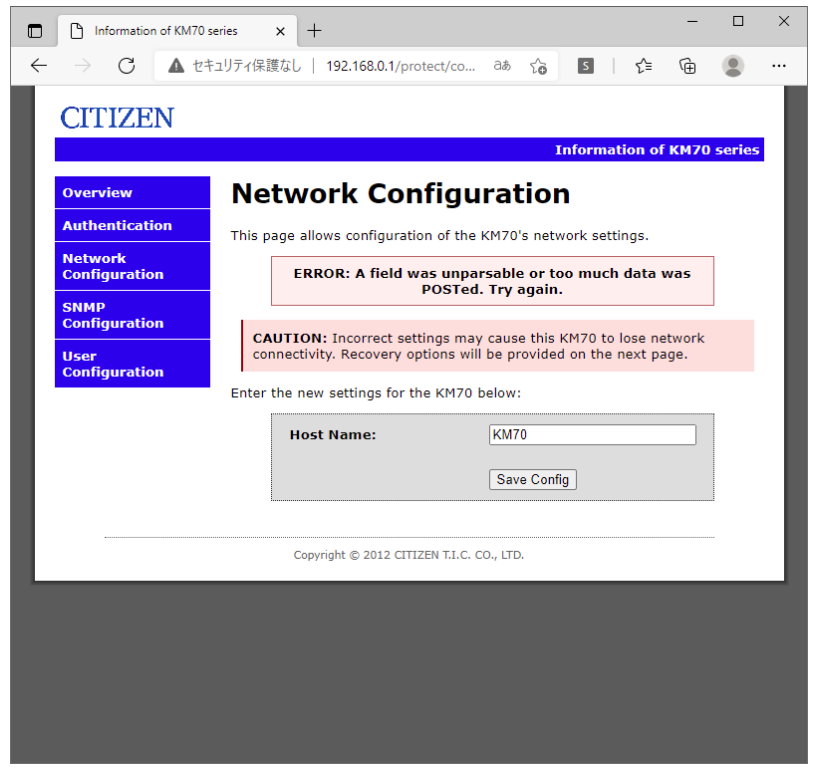

### <span id="page-11-0"></span>■ SNMP 設定 (SNMP Configuration)

左上のメニューから SNMP Configuration をクリックすると SNMP 設定画⾯が開きます。 SNMPv1 または SNMPv2 でアクセスすることができます。SNMP でタイムサーバーの動作状況の情報を取得 することができます。

SNMP Trap を設定することで、タイムサーバーに異常が生じた際に、予め設定した IP アドレスに警告を通知 することができます。

Trap は通知定義 (NOTIFICATION-TYPE, SNMPv2-CONF) を利用しています。

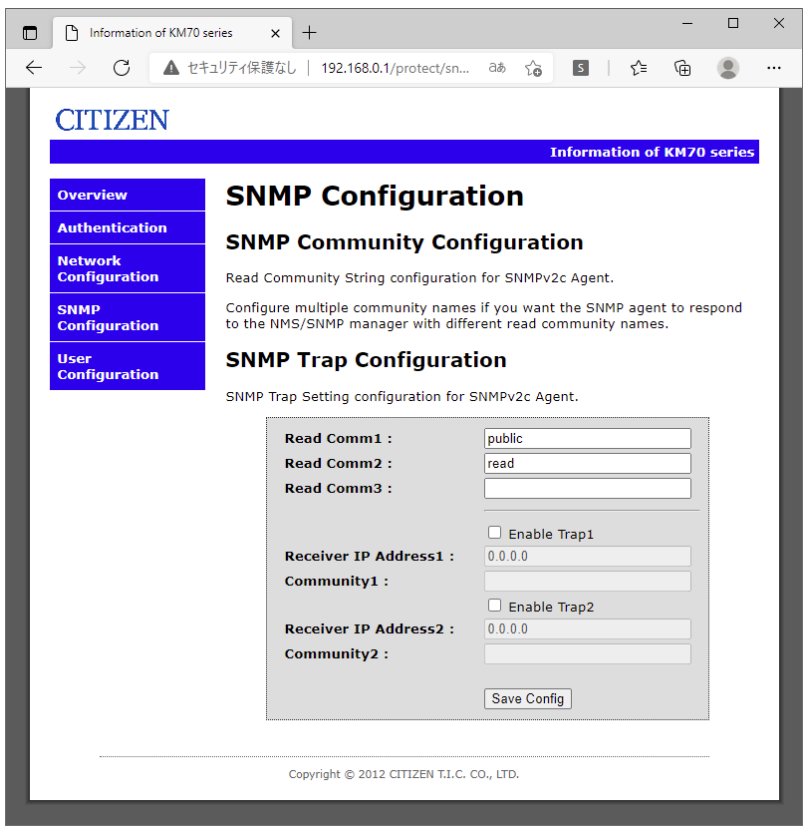

SNMP コミュニティ設定

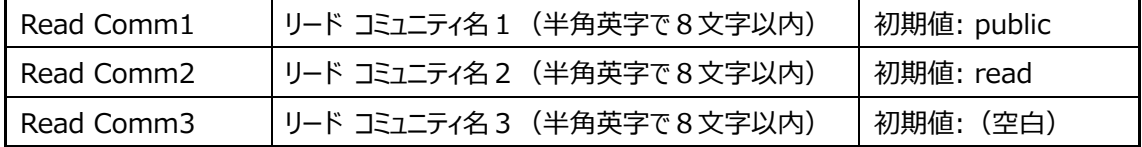

#### SNMP Trap

Trap が発生する条件

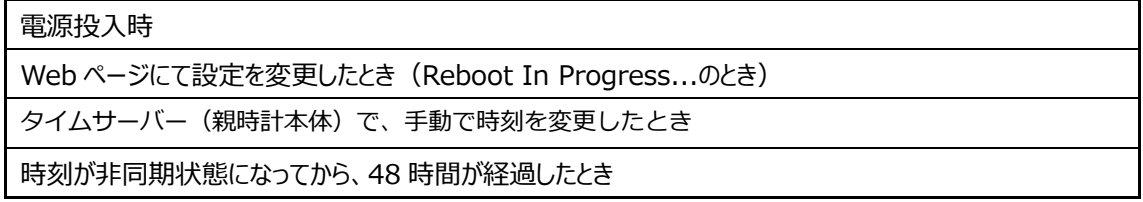

#### SNMP Trap 設定

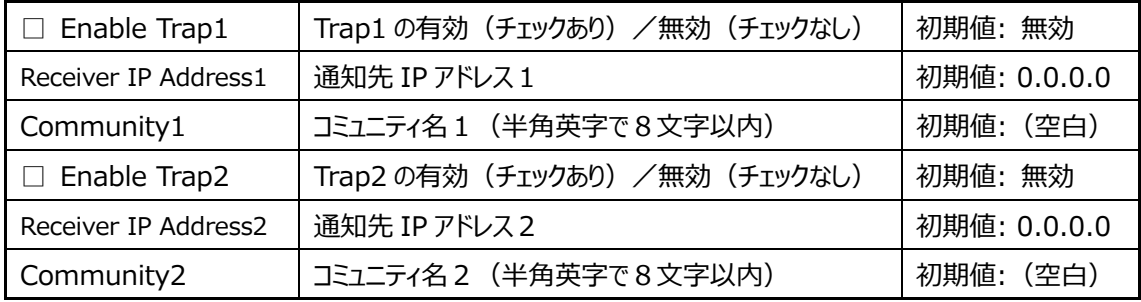

設定を変更する場合は Save Config をクリックします。

Reboot In Progress... が表示され、保存されます。メニューから SNMP Configuration を選択して再 度画⾯を開き、変更を確認します。

ERROR が表示された場合は、入力に問題があります。再度、使用文字、文字数を確認して入力してくだ さい。

#### SNMP マネージャでの動作確認

tic\_km70.mib ファイルを利用し SNMP マネージャでタイムサーバーに要求することで動作状況を確認するこ とができます。(tic\_km70.mib は弊社ホームページよりダウンロードいただけます。) KM70 固有 (enterprises 以下)の MIB ツリーは下記の通りです。全ての項目は読込専用となっていま

す。

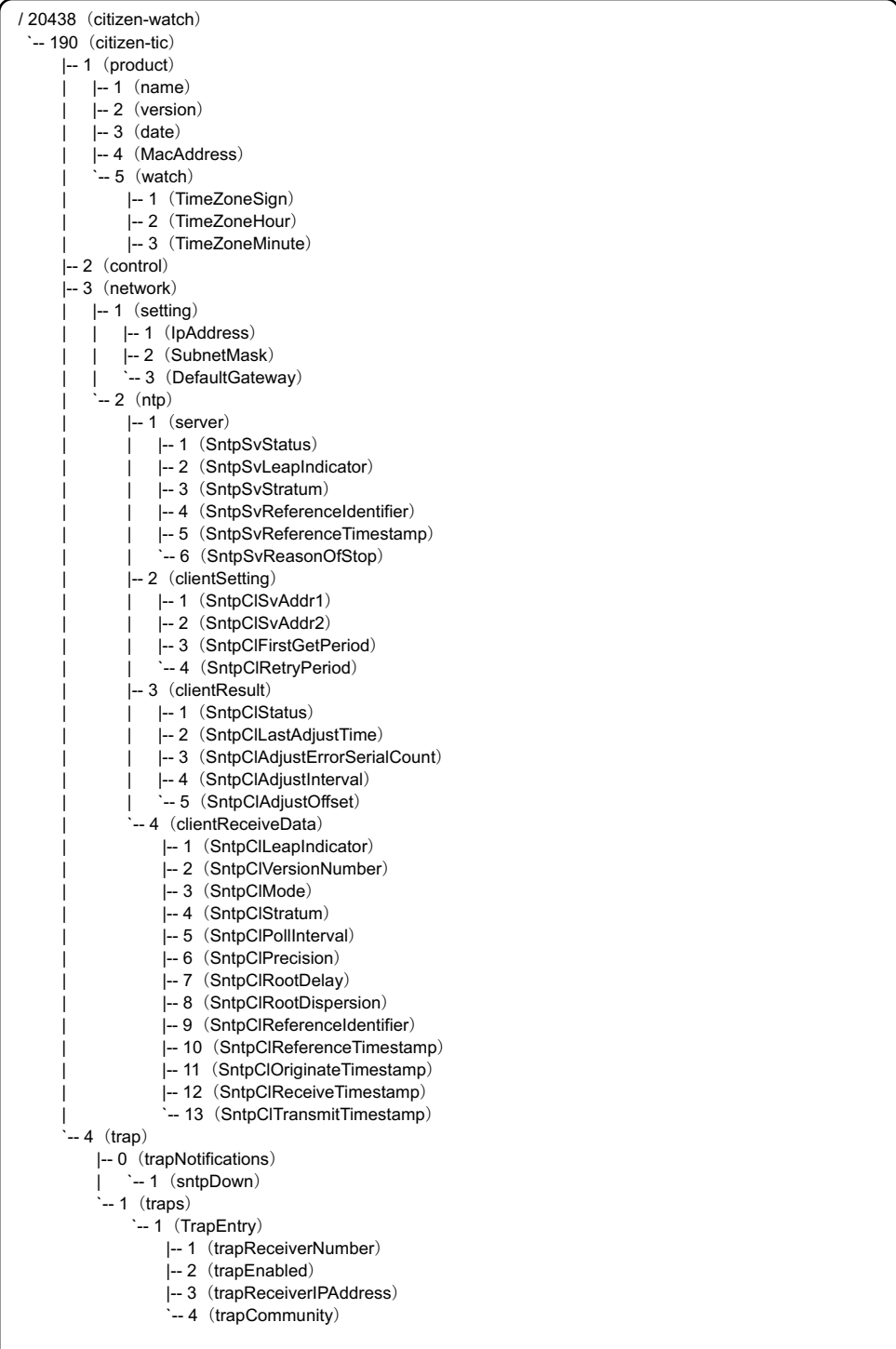

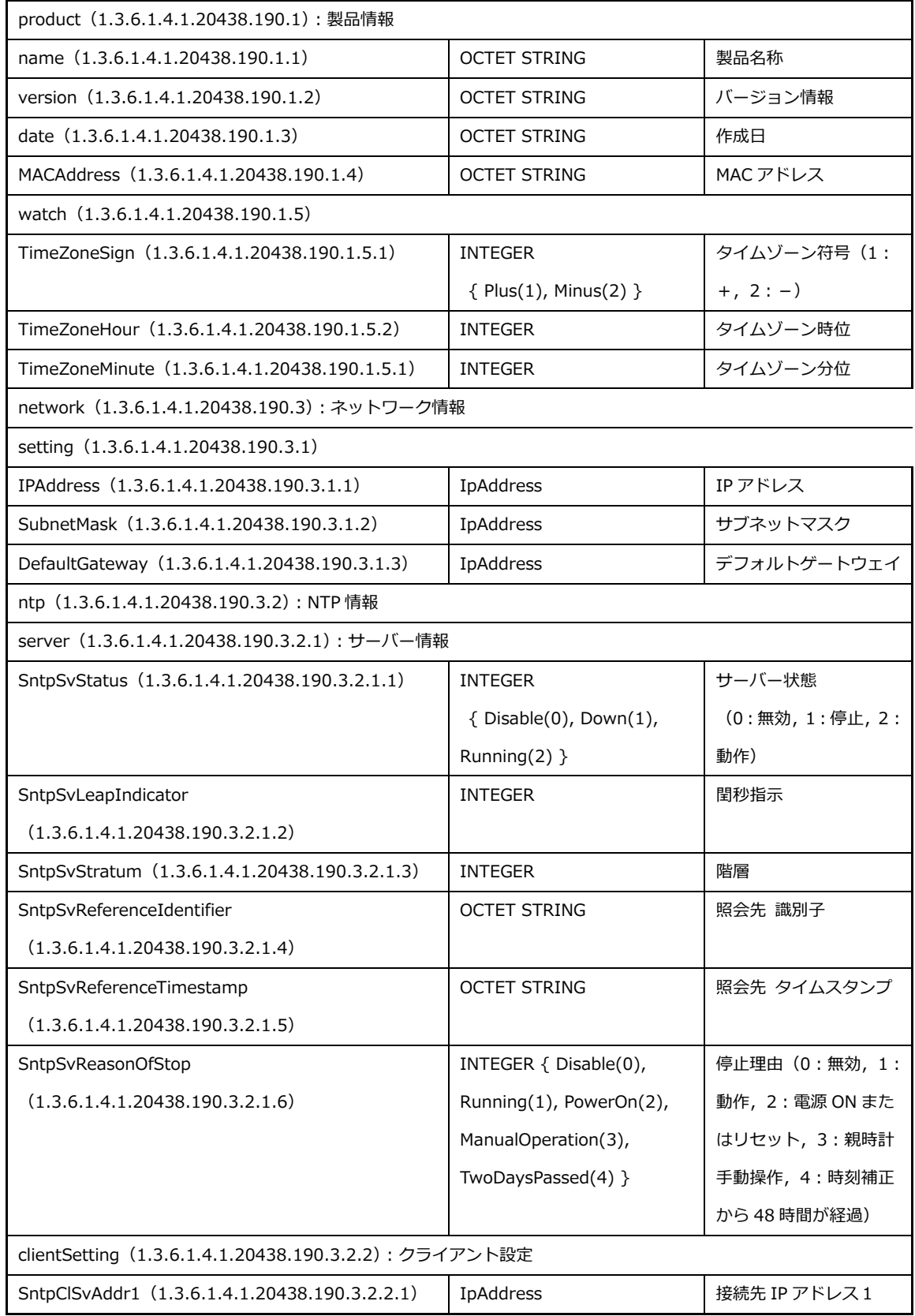

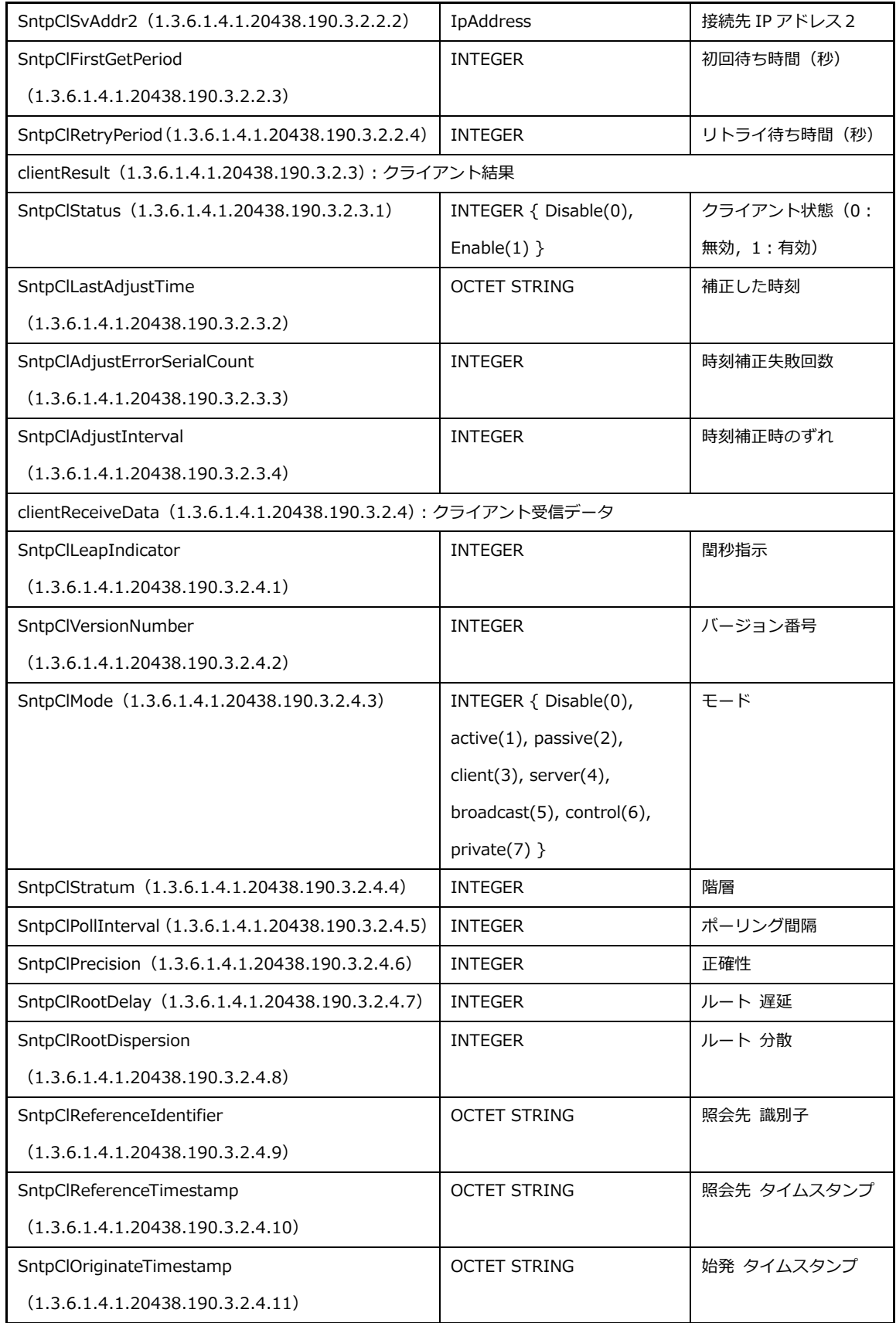

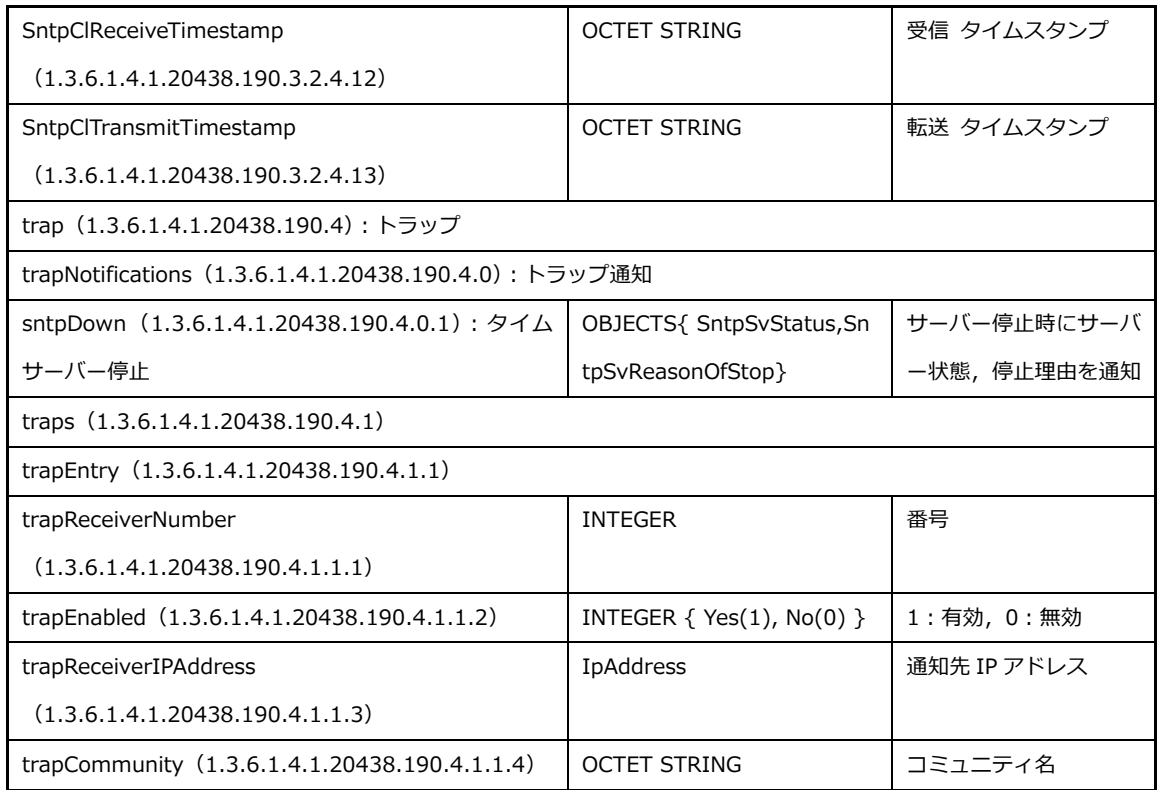

### <span id="page-17-0"></span>■ ユーザー設定 (User Configuration)

左上のメニューから User Configuration をクリックするとユーザー設定画⾯が開きます。

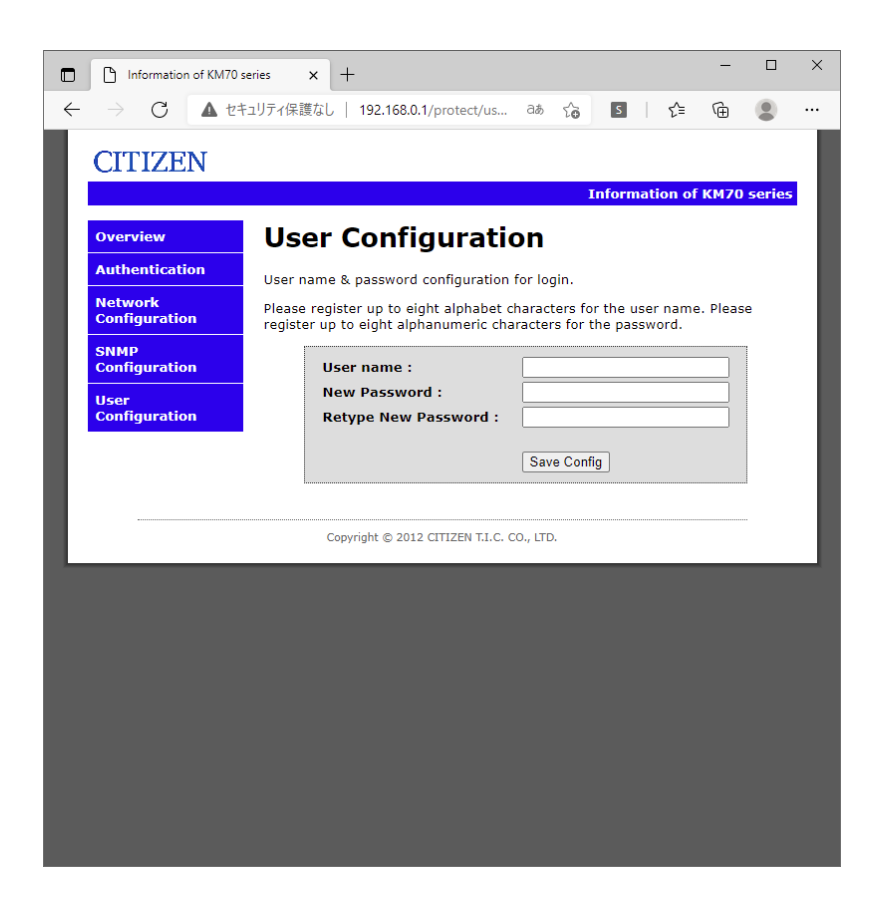

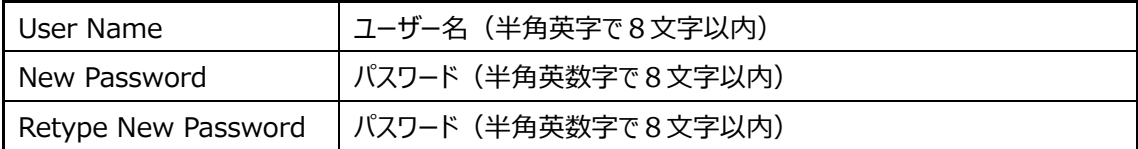

設定を変更する場合は Save Config をクリックします。

Reboot In Progress... が表示され、保存されます。メニューから Authentication を選択し、再度変更 したユーザーでログインできるか確認します。

ERROR が表示された場合は、入力に問題があります。再度、使用文字、文字数を確認して入力してくだ さい。

#### <span id="page-18-0"></span>■ 困ったときに

- 1.1. タイムサーバーにアクセスできない場合
	- 1.1.1 IP アドレスがわからない場合

→ タイムサーバー (親時計本体) で **決定** ボタンを押し【環境設定】−【IP アドレス】を開き確認 してください。

- 1.1.2 IP アドレスがわかっている場合 → LAN ケーブルが確実に接続されているか確認してください。 → IP アドレスがタイムサーバーと同一セグメント内からアクセスしているか確認してください。
- 1.2. Web ページにログインできない場合
- → ユーザー名・パスワード共に大文字小文字を判別しますので, キーボードの「Caps Lock」が有効に なっていないか確認してください。 ユーザー名、パスワードがわからなくなってしまった場合は出荷状態に戻し、再度設定し直してくだ さい。
- 1.3. Web ページで設定変更ができない場合
	- → 入力した文字や文字数に問題がないか確認してください。
- 1.4. タイムサーバーと時刻同期できない場合
	- → タイムサーバーが時刻補正されている必要があります。Web ページのシステム情報、または SNMP にて動作状態を確認してください。
	- → ファイアウォール機能により通信がブロックされていないか確認してください。NTP/SNTP で使用 する UDP ポートの 123、SNMP で使用する UDP ポートの 162 および 163 を開放してください。

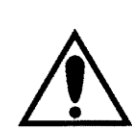

出荷時の設定に戻すには(時計もストップします)

タイムサーバー(親時計)本体の AC と DC の電源スイッチを⼀旦切り、取消ボタンを押しながら、 AC,DCの電源スイッチをオンします。ピッピッピッとブザー音が鳴って、初期状態になります。 それまで設定してあった内容がすべてリセットされますので不用意に行わないように気を付けて ください。

# **CITIZEN**

# シチズンTIC株式会社

#### [本社工場]

■生産本部 〒184-0013 東京都小金井市前原町5丁目6番12号 TEL.042-383-2221(代) FAX.042-387-7864 [支店・営業所] ■東京支店 〒184-0013 東京都小金井市前原町5丁目6番12号 TEL.042-386-2293(代) FAX.042-386-2222

■札幌営業所 〒005-0005 札幌市南区澄川5条11丁目2番15号 TEL.011-374-5464(代) FAX.011-374-5465 ■仙台営業所 〒980-0012 仙台市青葉区錦町1丁目1番46号 TEL.022-796-5347(代) FAX.022-796-5348 ■名古屋支店 〒462-0865 名古屋市北区下飯田町4丁目26番2号 TEL.052-991-8600(代) FAX.052-991-8603 ■大阪支店 〒536-0023 大阪市城東区東中浜8丁目3番20号 TEL.06-6961-8663(代) FAX.06-6961-8680 ■福岡支店 〒812-0026 福岡市博多区上川端町8番18号 TEL.092-281-0020(代) FAX.092-281-0112 ■広島営業所 〒732-0009 広島市東区戸坂千足2丁目4番1号 TEL.082-229-2501(代) FAX.082-229-2502

ホームページアドレス https://tic.citizen.co.jp